Scan the OR code which is located on your camera.

5. On the "Which way to choose" screen, confirm that "Wired" is selected (upper-left corner) and tap "Ready." Wait a few moments for a message confirming that the setup process has been completed (see illustra-

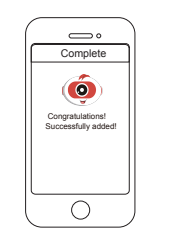

Confirm "Wired" and Connection succeeded!

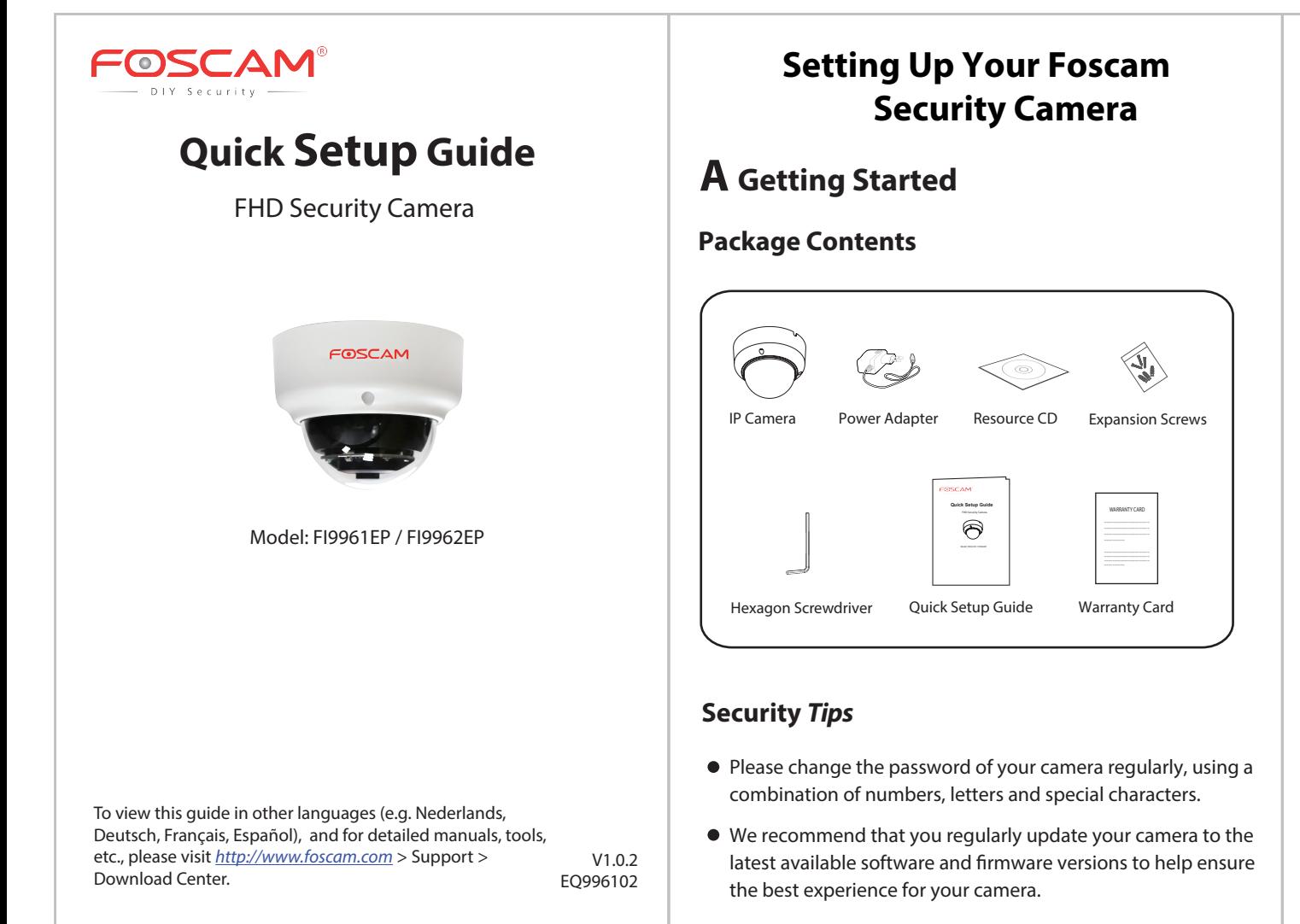

**Note:** A power adapter is unnecessary if the router / switch supports PoE (Power over Ethernet) functionality, otherwise, please connect the power adapter to the camera.

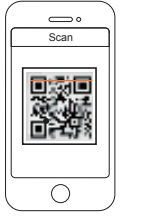

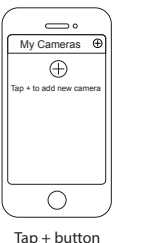

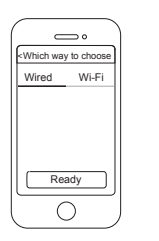

then tap "Ready"

1. Connect the camera to your Internet router using an Ethernet cable.

## **Web User Interface** (Firefox and Internet Explorer)

- 
- 2. Connect the power adapter to the camera, and wait for a few moments until the camera alerts you that the "Wired connection succeeded" (if the device is connected with the audio output device).
- 3. From your smartphone, search for "Foscam" **co** via the App Store or Google Play Store. Download, install and open the App to begin configuration.
- illustrations below).

- IOS: version 8.1 or higher.
- Android: 4.1 or higher, using a device with a Graphics Processing Unit (GPU) function.

4. Under "My Cameras," select "Tap + to add new camera" and then scan the QR code, which is located at the bottom of your camera (see

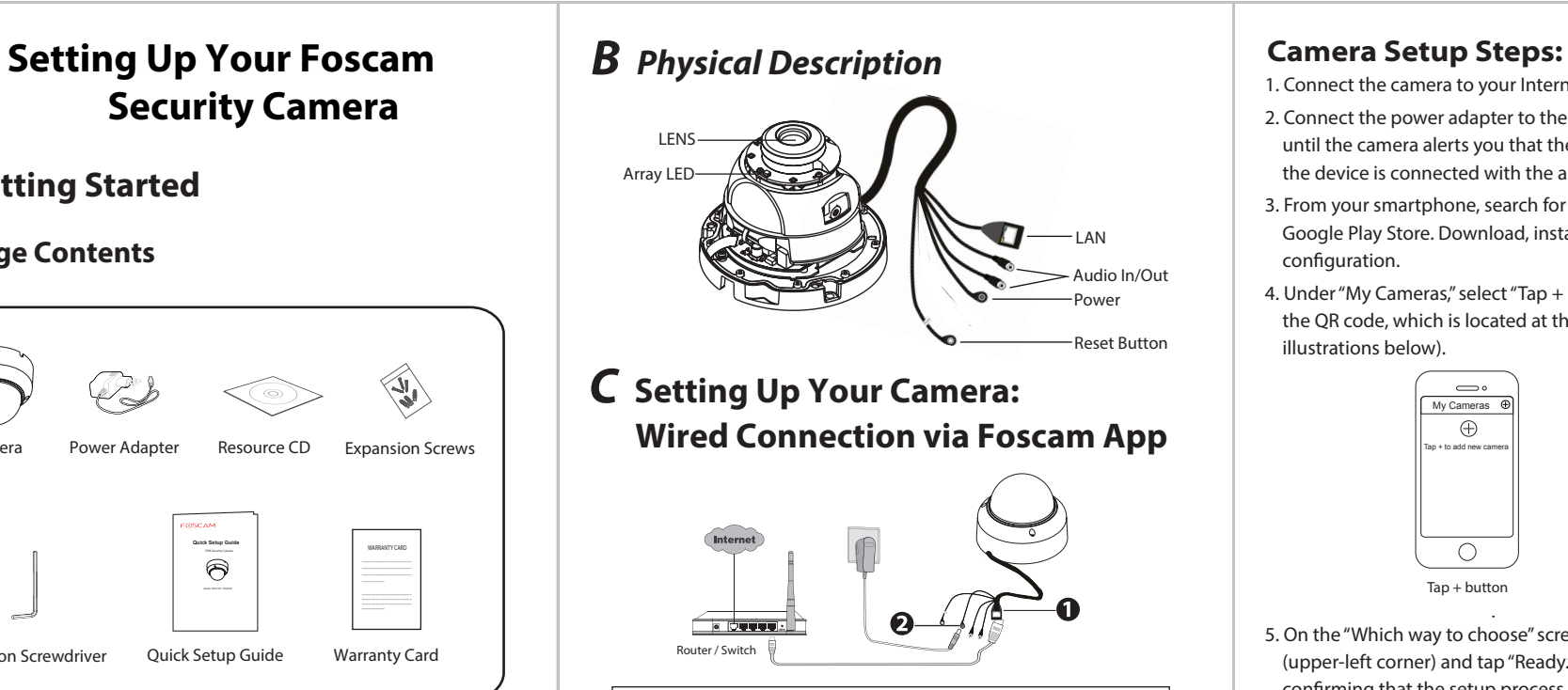

tions below).

## *D Other Ways to Access Your Camera*

You can access the camera via the Foscam Cloud website:

#### *https://www.myfoscam.com*

Some of the benefits of viewing your camera in the cloud:

- It's simple and convenient to remotely access and manage all your WiFi security cameras.
- $\bullet$  Enjoy the latest features first through Foscam Cloud including cloud storage, video sharing, and more.
- Getting started is fast—if you have already registered an account through Foscam App, you can directly use your login credentials for Foscam Cloud.

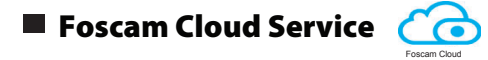

If you would like to manage your camera more professionally, we suggest you access your camera via browser. You can download the "Equipment Search Tool" from

*http://foscam.com/downloadcenter/software-tools.html* to your computer, then access the camera directly via Firefox or Internet Explorer.

#### Minimum Requirements:

To help ensure a smoother video experience on the smartphone, it's recommended that your smartphone has the following:

### **www.foscam.com**

CE Certificate Website: *http://www.foscam.com/company/ce-certificate.html*

# *E Hardware Installation*

Your Foscam Cloud service account and password may be used to access both Foscam App and the Foscam Cloud service website. Therefore, you may register the account username & password on either one.

### **Storage Media**

You can upgrade the firmware of your camera with Foscam App by using the new "One-key Online Upgrade" feature (Open Foscam APP, select **Settings > Firmware Upgrade**).

● Please ensure that the proper power supply is used before using

**•** Please install the camera securely using the screws provided.

To avoid the risk of fire or electric shock, please keep your camera

### Foscam Cloud Service Account **Username &** Password

You also can download the latest version to upgrade your camera from our official website http://www.foscam.com (Select **Support > Download Center > Firmware Downloads**).

### **Safety Tips**

Please keep the camera out of reach of small children.

- the camera.
- 
- $\bullet$  in a cool, dry place.
- - safety of your connection.
	-
	- are accessing the camera.

Change your default port to a greater range to help ensure the

- 5. Wiring
- a. Wire out from the gap of the base, or wire through a drilled hole.
- b. Connect the camera to your LAN (Local Area Network or Internet router) via Ethernet cable.
- c. Power on the device.
- 6. Turn the angle of the lens.
- 7. Finally, fix the cover and the base with screws.

Check the logs of your Foscam cameras frequently. Foscam Cameras have embedded logs reminding you which IP addresses

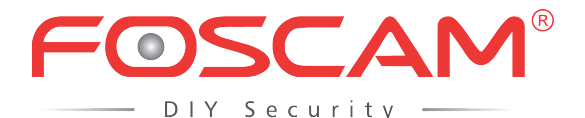

CEFC<sup>E</sup>

# *F Important Notice*

#### **Camera Username & Password**

The camera username & password are used to access and manage your camera. Having a strong password can improve the security of your camera signicantly.

**Note:**  Please drill the middle hole of the mounting paper if you want to wire through the top. **Note: Note: Note: Note: Note:**  If you have forgotten either of them, please press the "Reset" button and hold it for more than 15 seconds while the camera is powered on. After hearing the voice prompt (if the device is connected with the audio output device), release the button. The camera will automatically reboot and the default settings will be restored. The default username / password will then become admin / (blank), respectively.

After restoring to the factory default settings, please delete the camera from Foscam App, and then add it again.

> Questions? For any issues that occur during the setup process, please write to **tech@foscam.com** —we're here to help!

Wooden Wall

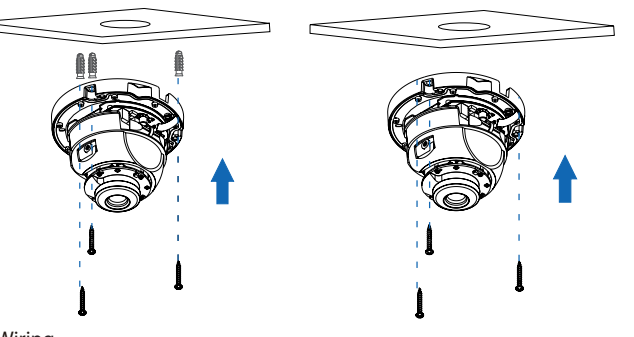

4. Install the base of the device on the desired surface using the included expansion screws.

Cemented Wall

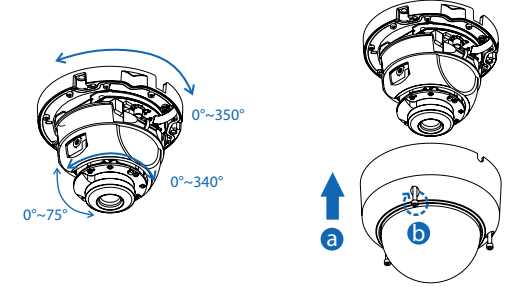

Do not block the Array LED when rotating, so as not to affect the night vision.

- 1. Loosen the three screws on the cover of the device, and remove the cover.
- 2. Insert a micro SD into the SD card slot (for local storage).

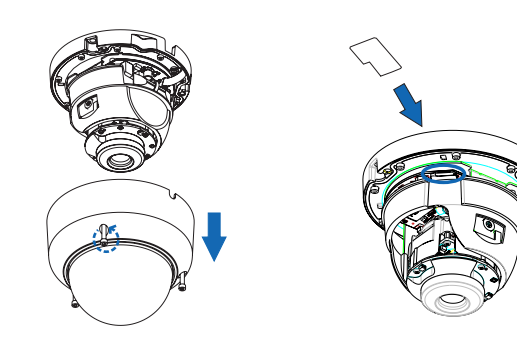

3. Install the mounting paper according to the monitored area.

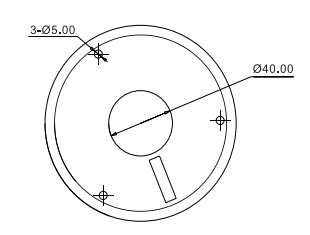

Your camera supports cloud, NVR (Network Video Recorder), and Micro SD card storage formats. If you wish to record and playback large amounts of video, we recommend using a Foscam NVR device as well.

### **Firmware Upgrade**